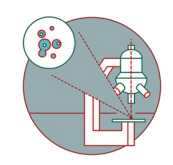

# **Mailing with Power Automate**

Flexible mailing using power automate. Send emails with or without attachment using an excel list. Works on all platforms without email client.

Written By: Urs Ziegler

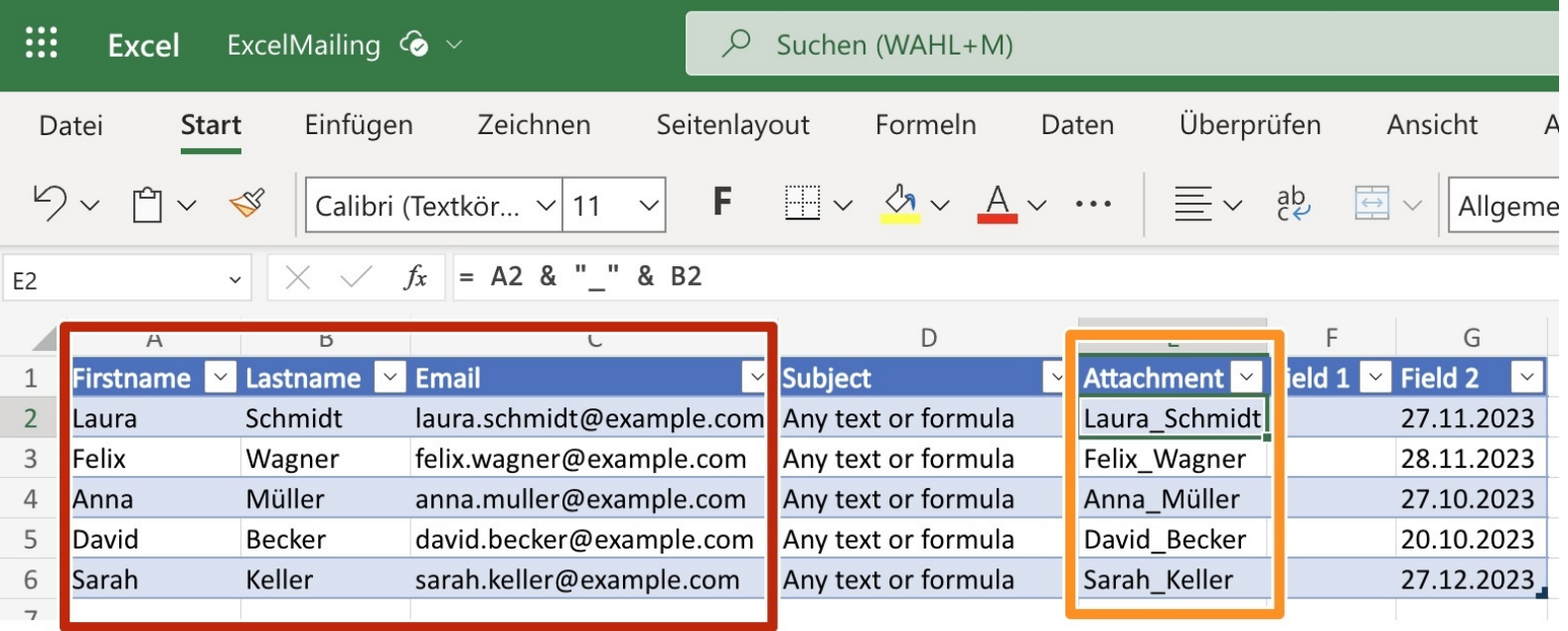

## **INTRODUCTION**

Send emails using excel list. Emails can be fully configured individually. Works with or without attachments, even with individual attachments and individual emails.

#### **Step 1 — Excel file**

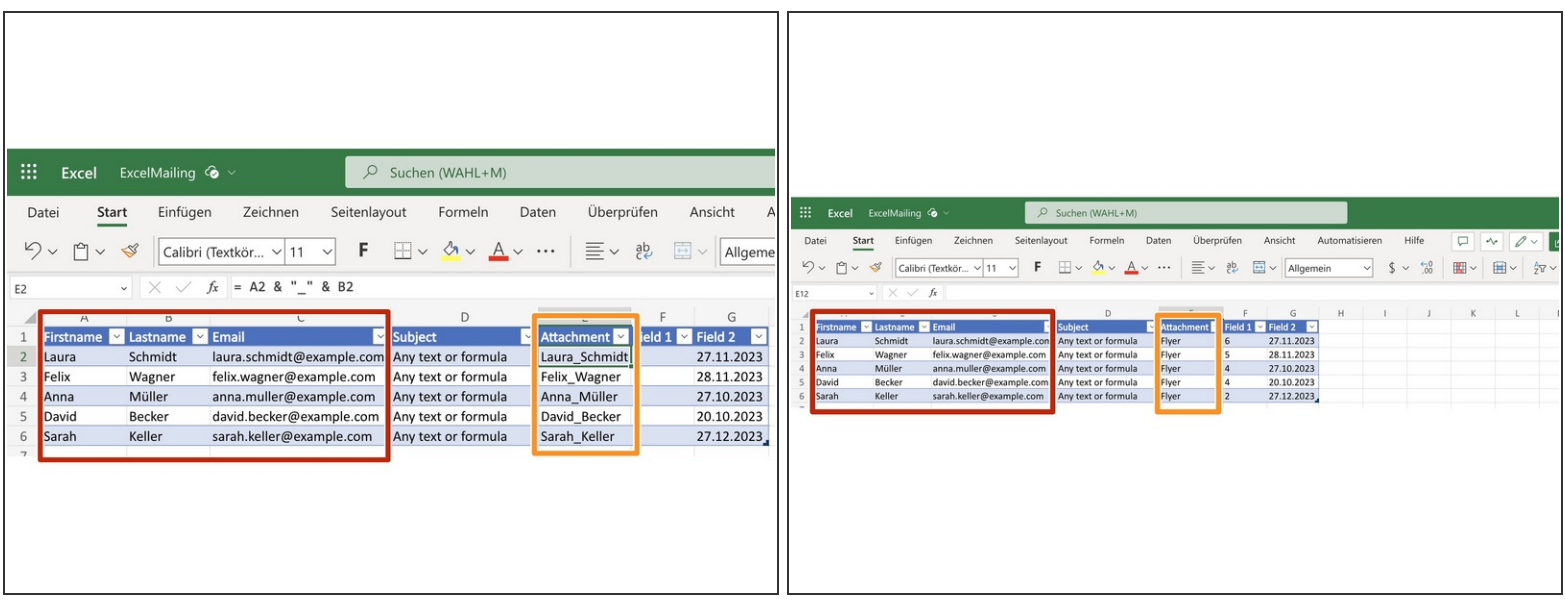

- Excel file with: Firstname Lastname Email
- Attachment: name of attachment without extension.
	- $\widehat{I}$ ) Only needed if an attachment is used for the mailing
	- For **individual** attachment, use **individual** names, otherwise just use the one single name for the attachment
		- Example to compute individual Attachment names: = A2 & "\_" & B2
- Additional fields are optional. Numbers, dates best formatted as text!

#### **Step 2 — Individual Attachments - Word, Excel and Foxit**

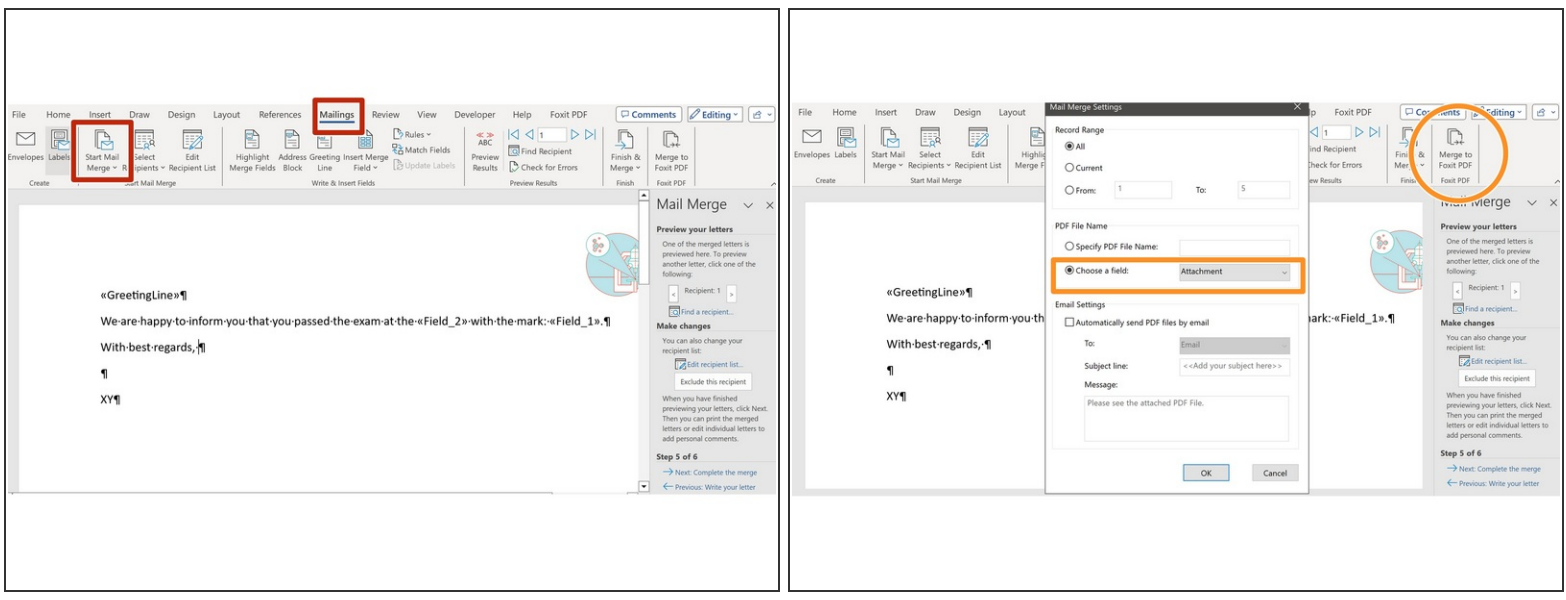

- $(i)$  Skip if no individual attachments needed.
- **For individual Attachments, use Mail Merge in Word.** 
	- $(i)$  Use the wizard if new to the Mail Merge.
	- $(i)$  Use the previous excel as a source.
- **Merge to Foxit PDF** 
	- $(i)$  PDF File Name: choose the Attachment field from your excel.
- Save all PDFs in a directory on **onedrive**.

#### **Step 3 — Send email without attachments**

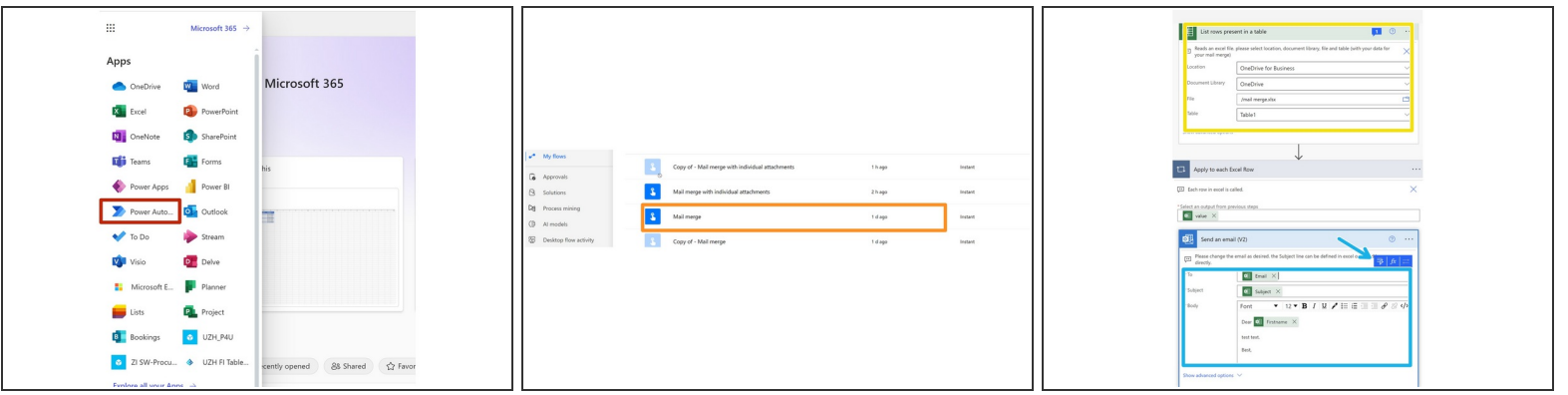

- open Microsoft 365 in your web browser
- Select Power Automate
- **Edit** *Mail merge*

 $\widehat{I}$ ) You may need to connect your onedrive and email the first time you use a flow.

- Select: Location, Library, Excel and Excel Table
- Write your email
	- *Dynamic fields* (from the excel loaded in the step before) can be selected to add email addresses into the *To* field, or using dynamic content in your email.
- Save and run your modified flow. Emails to **all** entries in the excel will be sent.

### **Step 4 — Send email with attachment(s)**

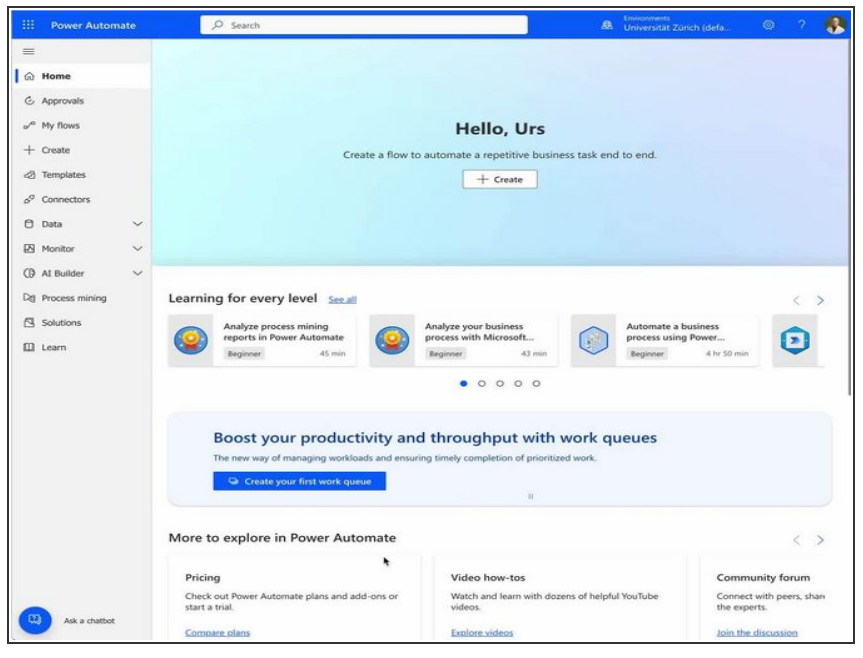

- open Microsoft 365 in your web browser. Select Power Automate.  $\bullet$
- Edit *Mail merge with individual attachments*
- Modify **List rows present in a table**
- Modify **List files in folder**
- Modify **send an email to user if attachment name in excel = name of file**
	- Check if **Compare excel Attachment Name to Name of File** if you changed the header **Attachment** in your excel file.
- $(i)$  use the next steps for a detailed walk through instead of the video.

#### **Step 5 — Send email without attachment(s)**

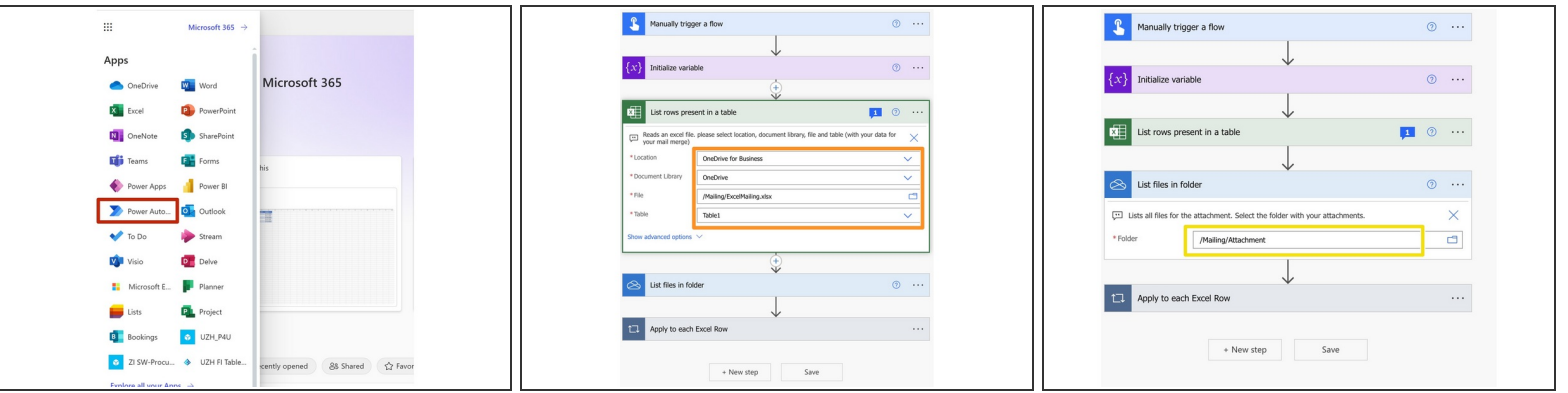

open Microsoft 365 in your web browser and edit *Mail merge with individual attachments* in your flows.

 $\widehat{A}$ ) New line. You may need to connect your onedrive and email the first time you use a flow.

- Select: **Location, Library, Excel and Excel Table**
- Modify **List files in folder**

#### **Step 6 — Send email without attachment(s)**

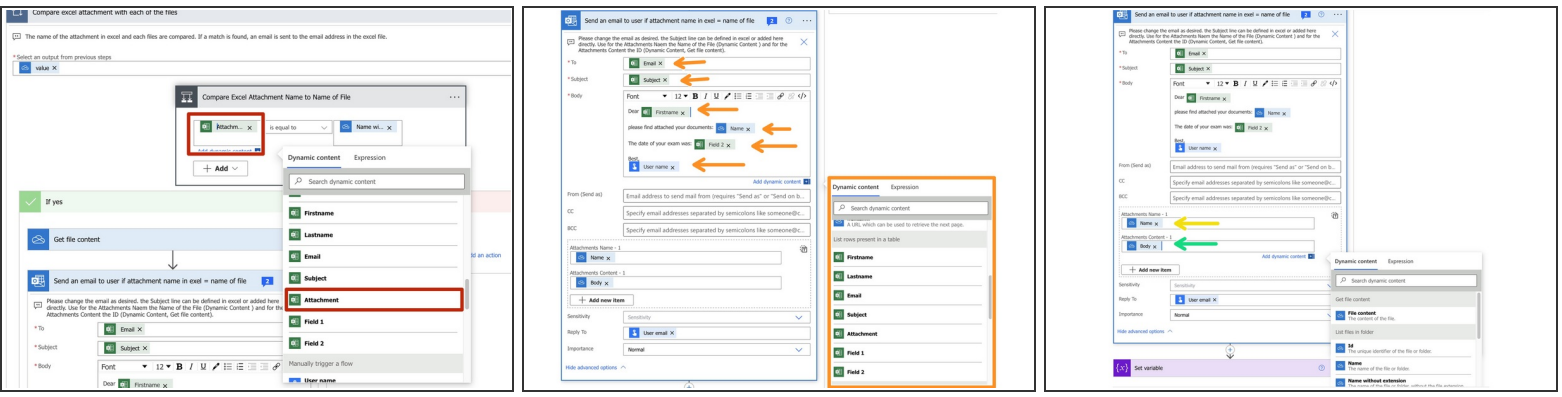

- Check that the header for the attachment in the excel file matches this comparison.  $\widehat{A}$ ) All headers of the excel list are listed in the dynamic content.
- Compose your email. Fields from your excel list are found using the *Dynamic Content*.
- Attachment name: *Dynamic content* from the *List file in folder*.
- Attachment document: *Dynamic content* from the *Get file content*.

 $\bigwedge$  Save your flow and run it. Best practice: test it first with know email addresses.